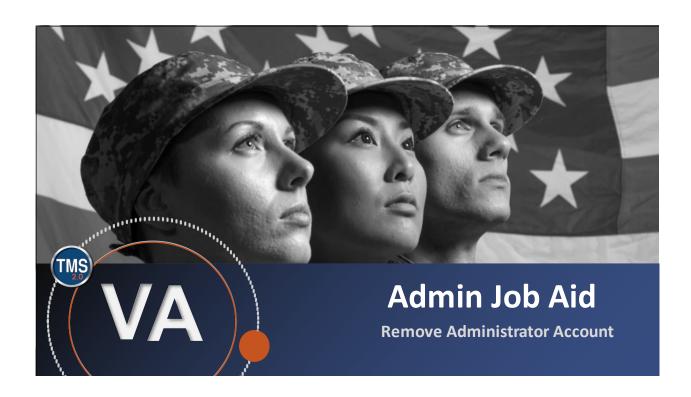

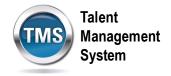

# **Admin Job Aid: Remove Administrator Account**

(Revision date: February 02, 2021)

## **Purpose**

The purpose of this job aid is to guide administrators through the step-by-step process of removing administrator accounts in the TMS.

In this job aid, you will learn how to:

• Task A. Remove Administrator Account

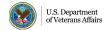

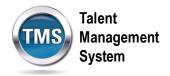

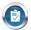

# Task A. Remove Administrator Account

1. After logging into TMS 2.0, select the **Learning Administration** link from the TMS Landing page.

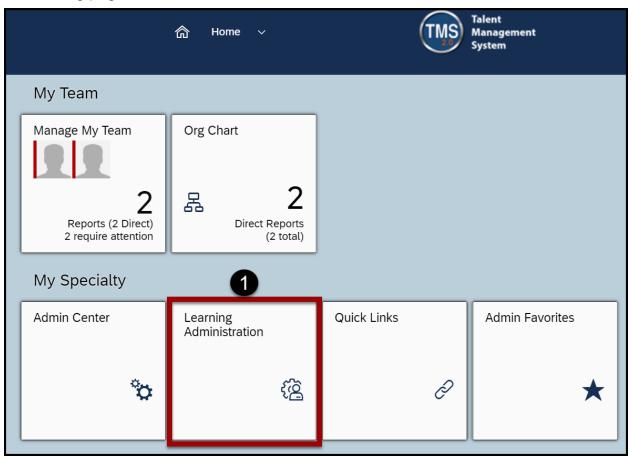

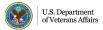

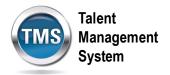

- 2. Select the **System Administration** menu option.
- 3. Select the **Security** tab.
- 4. Select Administrators.
- 5. Enter **search criteria** to locate the Admin in the TMS.
- 6. Select Search.

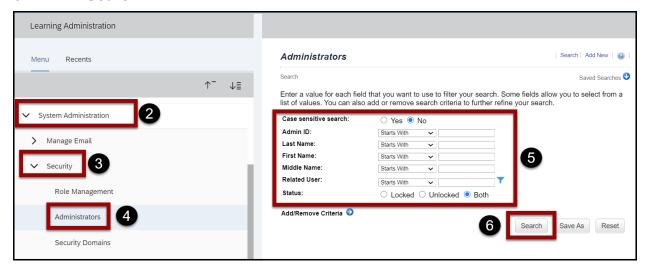

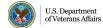

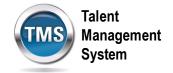

7. Select the **edit** (pencil and paper) icon next to the Admin for whom you wish to remove an admin account.

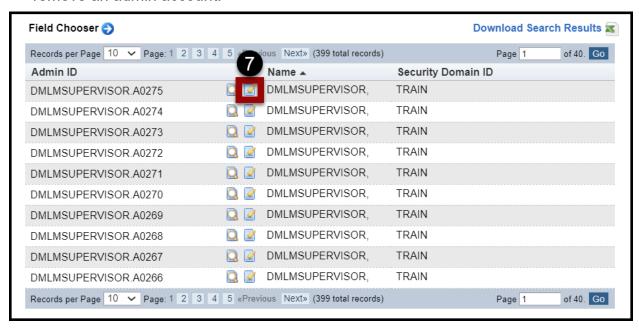

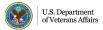

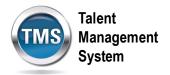

There are four steps to remove a user's Admin Accounts successfully.

- Remove the email address
- Remove the related user
- Lock the account
- · Remove all roles assigned to the admin

#### Remove the Email Address

1. With the **Summary** tab activated, remove the **email address** from the Email Address field by deleting the information.

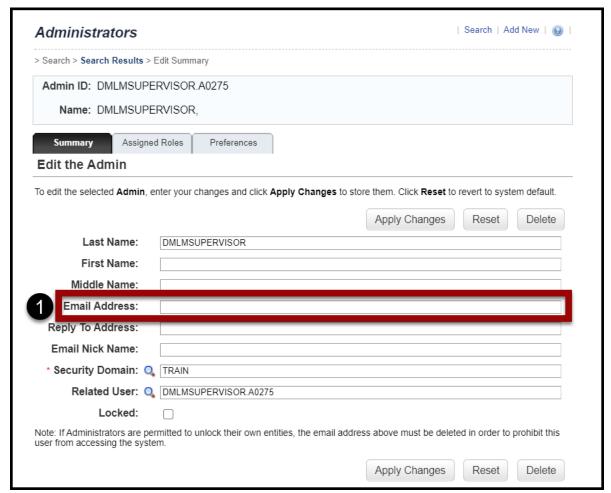

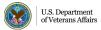

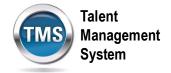

## Remove the Related User

1. With the **Summary** tab activated, remove the **related user** from the Related User field by deleting the information.

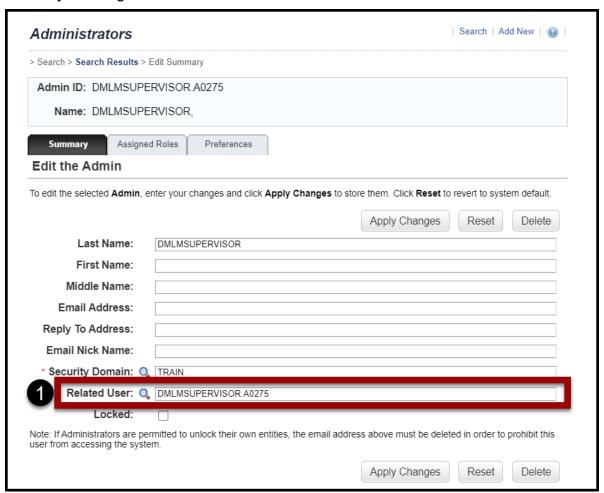

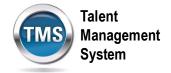

## **Lock the Account**

1. With the **Summary** tab activated, ensure the **Locked** checkbox is selected.

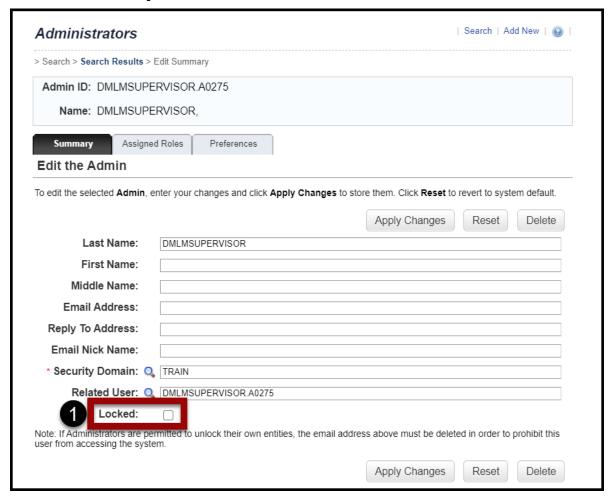

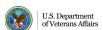

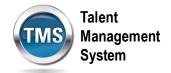

## Remove Role(s)

- 1. Select the **Assigned Roles** tab.
- To remove all roles, choose Select AII. If you want to remove individual roles, select the checkbox next to the role you wish to remove. Note: If you are only removing a few roles, disregard the steps performed on the Summary tab.
- 3. Select Apply Changes. You have successfully removed an Admin Account.

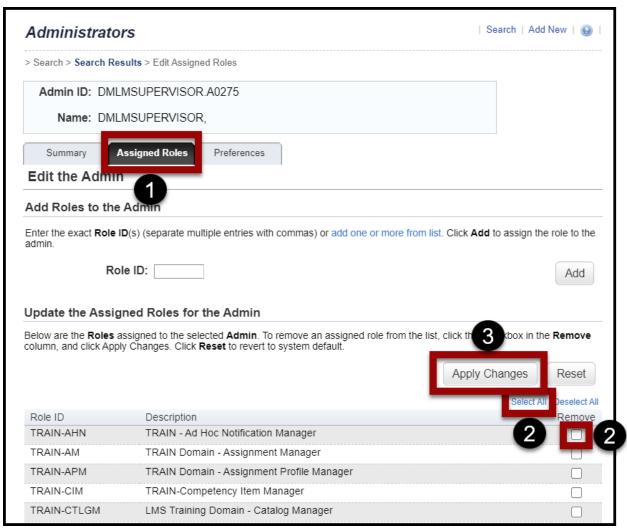

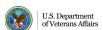